# **Getting started on subMIT: How to Interact with subMIT**

**subMIT Annual Workshop 2024**

https://indico.mit.edu/event/956/

**Matt Heine 2/2/2024**

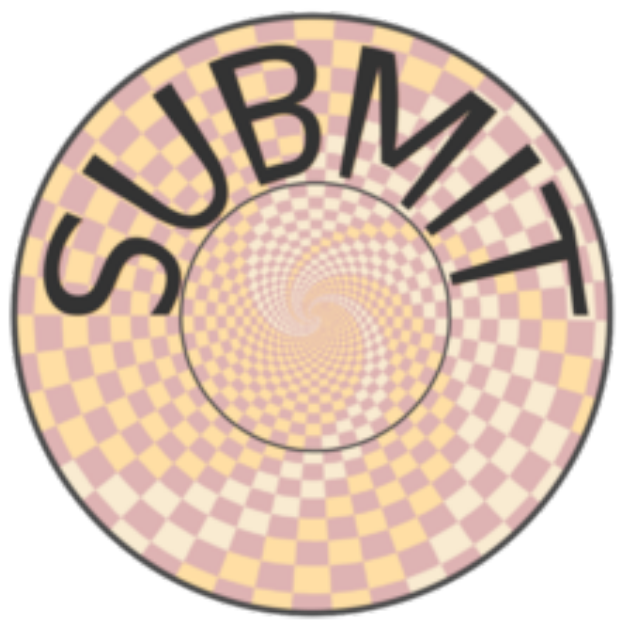

## **Outline**

- X2Go
- JupyterHub
- Visual Studio Code (VSCode)
- terminal / ssh

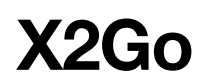

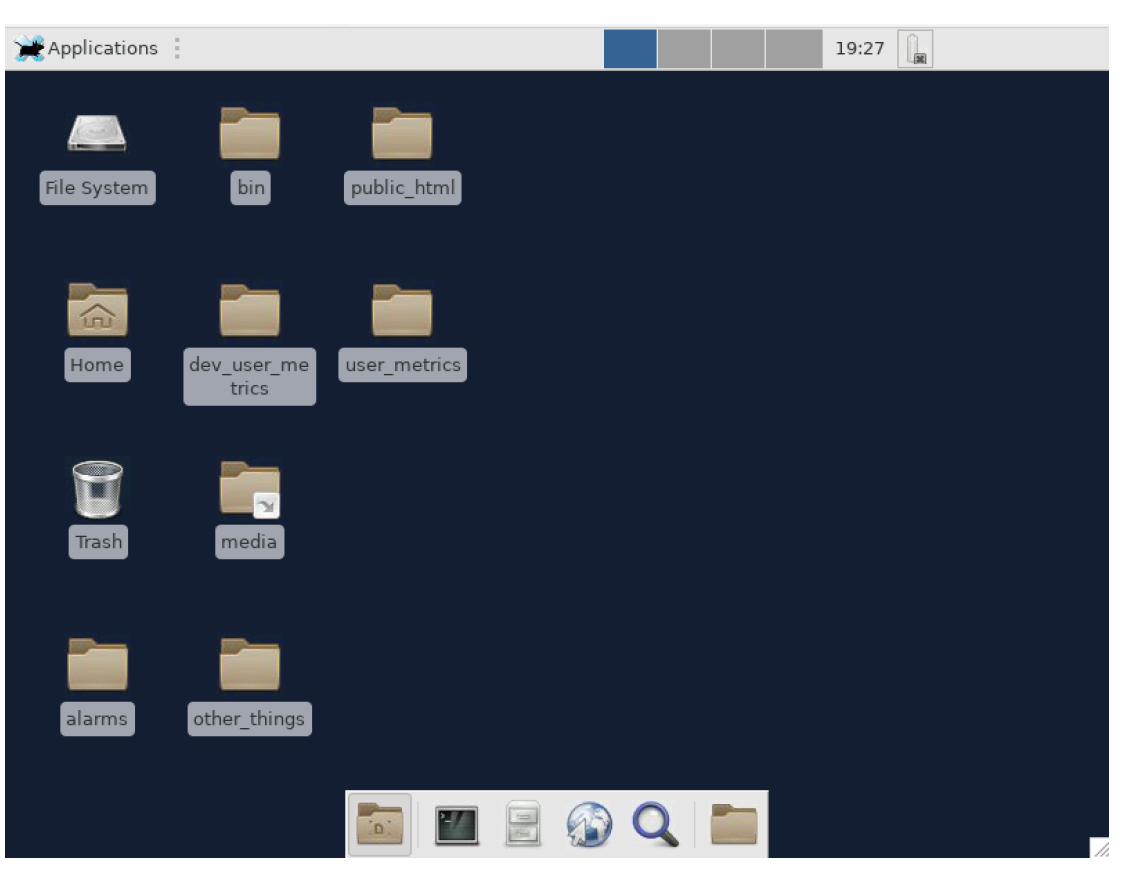

- Familiar GUI interaction w/ the cluster
- Easy alternative to manual X11 Forwarding
- Run GUI applications with little/no setup
- subMIT User's Guide: https:// submit.mit.edu/submit-users-guide/ program.html#x2go

### **JupyterHUB**

• Access subMIT from a web browser https://submit.mit.edu/jupyter/

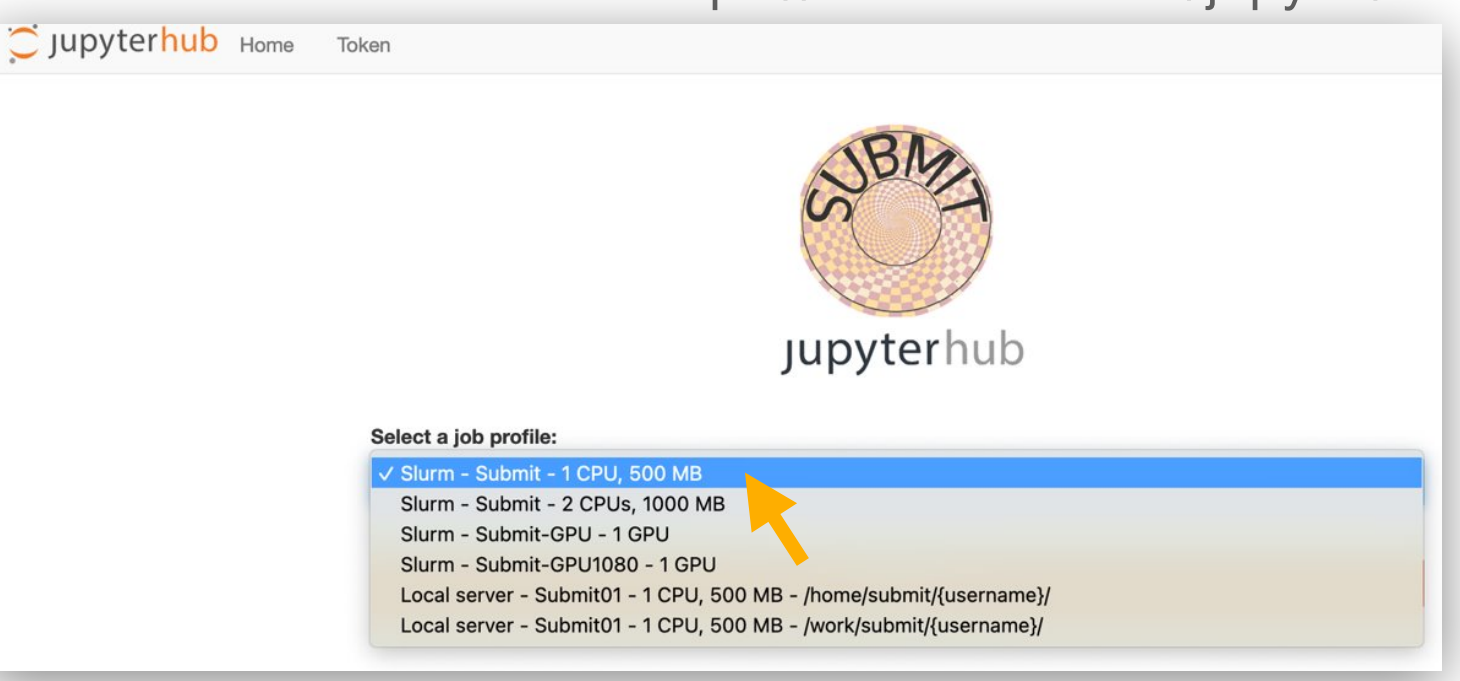

- Easy interactive access to compute resources, including GPUs. (Not just login nodes)
- Create/Run Juptyer Notebooks
- $\overline{A}$ • also built-in terminal (in web browser)

### **JupyterHUB**

- Jupyter Notebooks: Self-Contained
	- Code
	- Results / Visualization
	- Documentation (Markdown, LaTEX)
	- Easily shared
- Kernels = sets of software / packages used to run code in your notebook
	- Use your conda environments as kernels (automatic setup)
	- Use singularity images (containers) as kernels
	- Change kernels w/ a click
- Mathematica accessible via JupyterHub
- Many languages (even w/in same notebook)
- Many extensions
	- Debugging
	- Source Conrol (git /github)

#### subMIT User's Guide:

5 https://submit.mit.edu/submit-users-guide/program.html#jupyterhub https://submit.mit.edu/submit-users-guide/program.html#jupyterhub-for-mathematica

#### **A Quick Example**

In

In

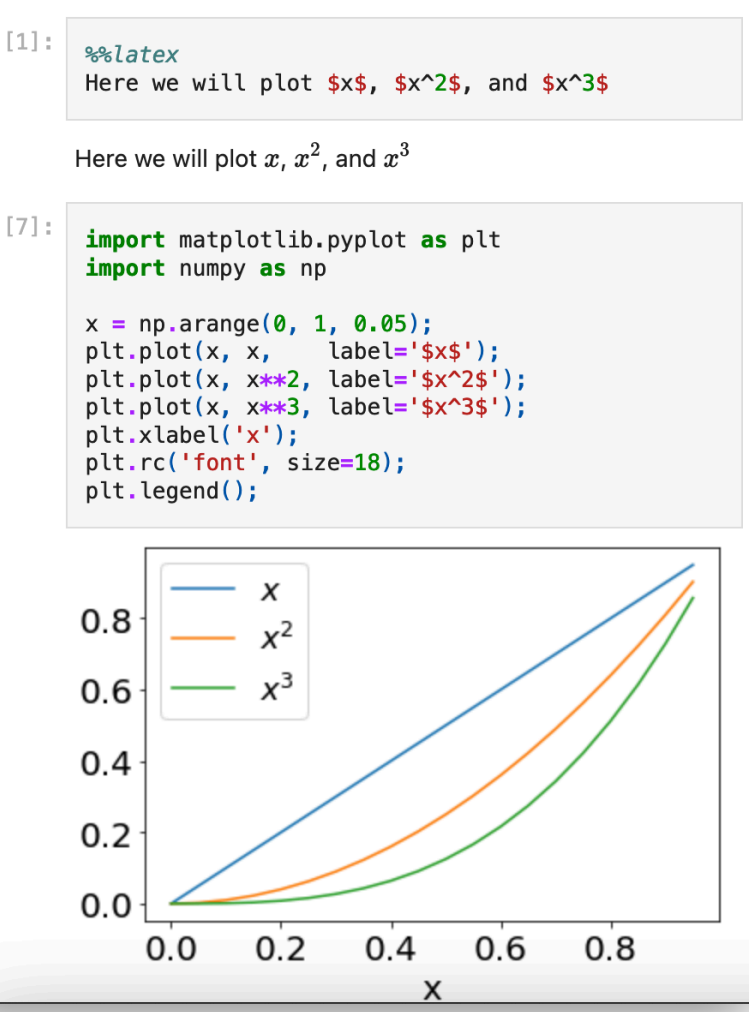

### **Visual Stuido Code: Remote Development**

- code runs on subMIT cluster, GUI runs on your laptop
- File Browser
	- GUI to navigate/view your subMIT files/directories
- Many languages / extensions
	- Python, C/C++, Java, Julia, Fortran, …
	- LaTeX, HTML/CSS, Markdown, rst, …
- Code navigation
- Debugging (code runs on subMIT cluster)
	- **breakpoints**
	- inspect/watch variables (cursor hover)
	- stack navigation
- Source Control (Integrated / GUI)
- Automatic Code Completion
	- Intellisense
	- Snippets, AI-assisted devlopment
- subMIT User's Guide:
	- https://submit.mit.edu/submit-users-guide/program.html#vscode
	- Tutorials: https://submit.mit.edu/submit-users-guide/#tutorials-submit

from math import

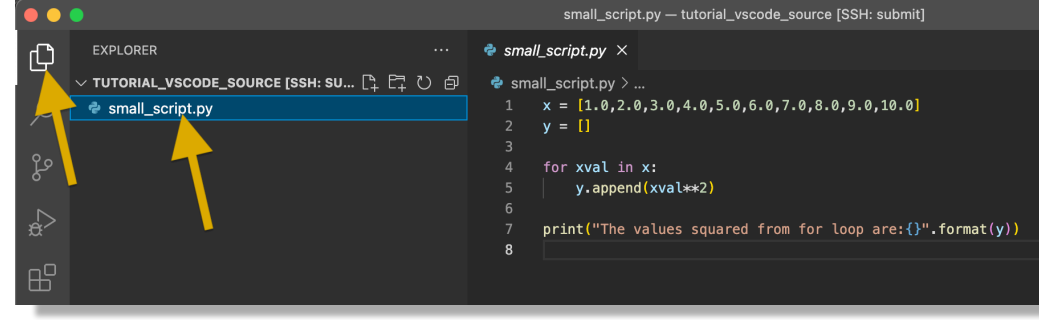

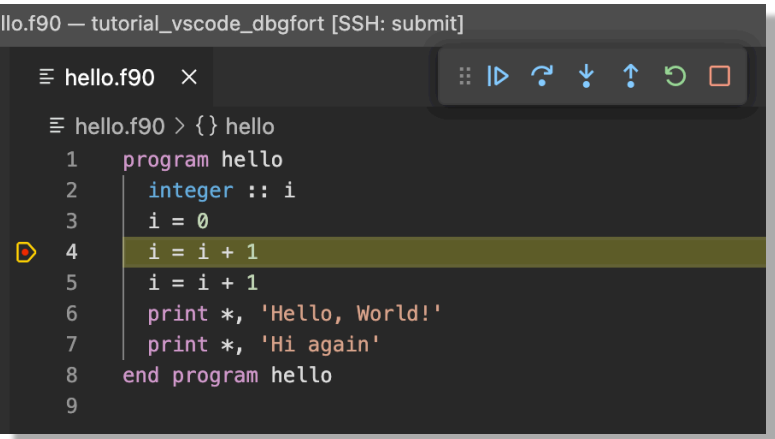

Change conda environments (on subMIT) for python code w/ a click

<del>℃</del> SupportsCeil [@] SupportsFloatOrIndex <del>℃</del> \_SupportsFloor SupportsTruncے G

 $\circledR$  sin  $\odot$  sinh  $\Theta$  sart

### **Visual Stuido Code: How to Connect**

subMIT User's Guide: https://submit.mit.edu/submit-users-guide/program.html#getting-started-with-vscode-on-submit

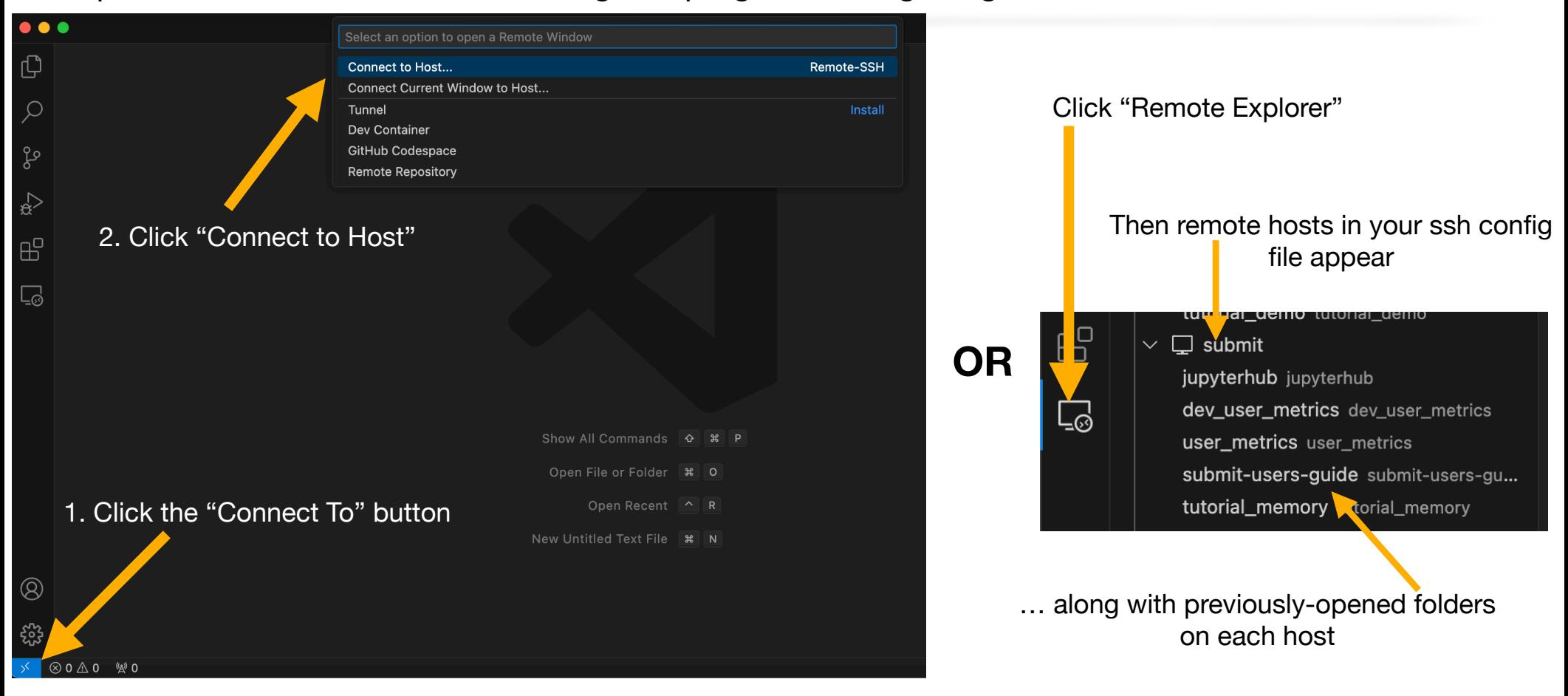

### **Terminal / SSH**

• Classic method of interaction

ssh <username>@submit.mit.edu

- MacOS / Linux : built-in. Windows : Windows Subsystem for Linux (WSL)
- Handy tip: set up ssh config file:
	- https://submit.mit.edu/submit-users-guide/starting.html#common-issues-with-keys
- subMIT User's Guide
	- Intro to terminal: https://submit.mit.edu/submit-users-guide/tutorials/tutorial\_0.html

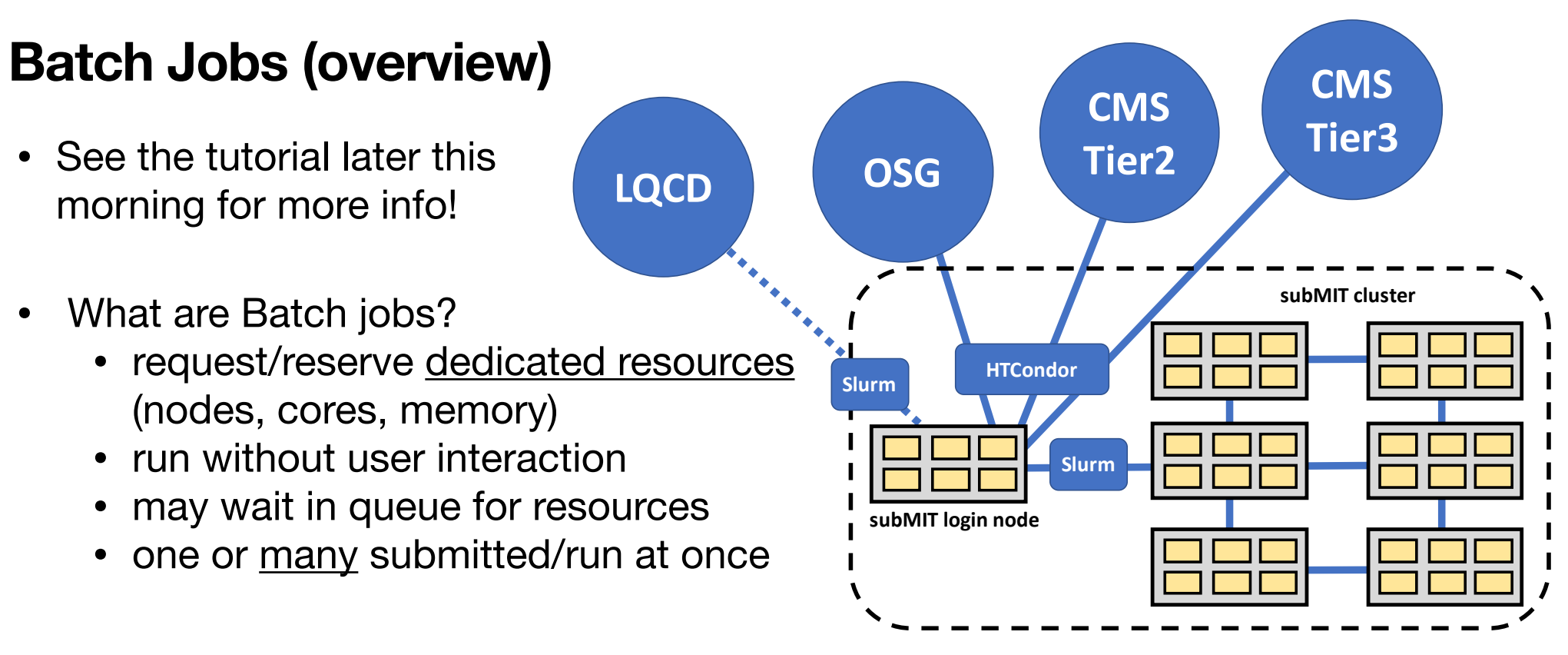

- Login nodes are only for light usage
- "Heavy lifting" (significant usage of resources) should be done via batch jobs